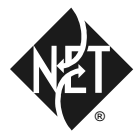

# **PRIMESWITCH ™ 100/500 PAP USER GUIDE**

#### Document Number **10003137.00 Rev.1**

#### Issued **March 1998**

NETWORK EQUIPMENT TECHNOLOGIES, INC., (N.E.T.) PROVIDES THIS DOCUMENT AS IS, WITHOUT WARRANTY OF ANY KIND, EITHER EXPRESSED OR IMPLIED, INCLUDING, BUT NOT LIMITED TO, THE IMPLIED WARRANTIES OF MERCHANTABILITY AND FITNESS FOR A PARTICULAR PURPOSE.

This document constitutes the sole Specifications referred to in N.E.T.'s Product Warranty for the products or services described herein. N.E.T.'s Product Warranty is subject to all the conditions, restrictions, and limitations contained herein and in the applicable contract. N.E.T. has made reasonable efforts to verify that the information in this document is accurate, but N.E.T. reserves the right to correct typographical errors or technical inaccuracies. N.E.T. assumes no responsibility for any use of the use of the information contained in this document or for any infringement of patents or other rights of third parties that may result. Networking products cannot be tested in all possible uses, configurations or implementations, and interoperability with other products cannot be guaranteed. The customer is solely responsible for verifying the suitability of N.E.T.'s products for use in its network. Local market variations may apply. This document is subject to change by N.E.T. without notice as additional information is incorporated by N.E.T. or as changes are made by N.E.T. to hardware or software.

Copyright © 1998 Network Equipment Technologies, Inc. Copyright © 1993 – 1998 Jtec Pty Limited. All rights reserved.

No part of this publication may be stored in a retrieval system, transmitted or reproduced in any way, including, but not limited to, photocopy, photograph, magnetic, or other record, without the prior written permission of N.E.T..

Restricted Rights Legend (DFARS): Use, duplication, or disclosure by the Government of this document and any related computer software is subject to restrictions as set forth in subparagraph  $(c)(1)(ii)$ of the Rights in Technical Data and Computer Software clause at DFARS 252.227-7013.

> (FAR): Notwithstanding any other lease or license agreement that may pertain to, or accompany the delivery of, this document and any related computer software, the rights of the Government regarding its use, reproduction, and disclosure are as set forth in subparagraphs (c)(1) and (c)(2) of the Commercial Computer Software—Restricted Rights clause at FAR 52.227-19.

Unpublished—rights reserved under the copyright laws of the United States.

Network Equipment Technologies, Inc./N.E.T. Federal, Inc. 6500 Paseo Padre Parkway Fremont, CA. 94555

Trademarks The N.E.T. logo is a registered trademark, and PrimeSwitch, Network Equipment Technologies and N.E.T. are trademarks of Network Equipment Technologies, Inc. All other trademarks are the sole property of their respective companies.

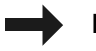

**Note**: In this manual, any reference to PrimeSwitch refers to the PrimeSwitch 100 Series product line, unless specified differently.

## **Contents**

### **[Introduction](#page-6-0)**

[About this user guide, 1-2](#page-7-0) [Audience, 1-2](#page-7-0) Using this guide, 1-3

[Overview, 1-4](#page-9-0) [Filtering, 1-4](#page-9-0) [Buffering, 1-4](#page-9-0) [Display, 1-5](#page-10-0) [Basic Rate access, 1-5](#page-10-0)

### **[Installation](#page-12-0)**

[Installing PAP, 2-2](#page-13-0) [Local, 2-2](#page-13-0) [Remote via ADLM, 2-2](#page-13-0) [Remote via modem, 2-3](#page-14-0)

[Connecting PAP to an ISDN interface module, 2-4](#page-15-0) [BRMN, BRMT and early IPMN and IPMT, 2-4](#page-15-0) [Later IPMN and IPMT, 2-4](#page-15-0) [QBRM and DTM, 2-4](#page-15-0) [Connecting PAP to a PC, 2-5](#page-16-0) [Software installation, 2-7](#page-18-0)

[Starting PAP, 2-8](#page-19-0)

### **[The PAP screen](#page-20-0)**

[Screen display, 3-2](#page-21-0) [Display colors, 3-4](#page-23-0) [Status line, 3-5](#page-24-0) [Layer 1 status line, 3-7](#page-26-0) [Primary Rate, 3-7](#page-26-0) [Basic Rate, 3-7](#page-26-0) [Examples, 3-9](#page-28-0) [Layer 1 status change, 3-9](#page-28-0) [Layer 2 frame, 3-9](#page-28-0) [Layer 3 message, 3-10](#page-29-0) [Item sources, 3-10](#page-29-0)

# **[Commands](#page-30-0)**

[Entering commands, 4-2](#page-31-0) [Keys, 4-3](#page-32-0) [Commands, 4-4](#page-33-0)

# <span id="page-6-0"></span>1**Introduction**

## <span id="page-7-0"></span>**About this user guide**

This user guide describes the Protocol Analyzer Package (PAP). It covers the installation and operation of the PrimeSwitch 100 Series Integrated Services Digital Network (ISDN) PAP.

PAP is available for both Primary Rate and Basic Rate in a number of protocol variations.

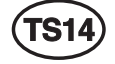

The PrimeSwitch PAPTS14 is an ISDN Primary Rate monitor conforming to Austel Specification TS14.

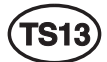

The PrimeSwitch PAPTS13 is an ISDN Basic Rate monitor conforming to Austel Specification TS13.

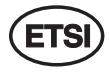

The PrimeSwitch PAPETSI is an ISDN Primary Rate monitor conforming to the ETSI ISDN Specification.

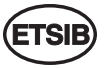

The PrimeSwitch PAPETSIB is an ISDN Basic Rate monitor conforming to the ETSI ISDN Specification.

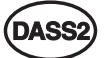

The PrimeSwitch PAPDASS2 is an ISDN Primary Rate monitor conforming to British Telecom Specification BTNR190.

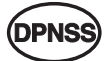

The PrimeSwitch PAPDPNSS is a PABX signaling monitor conforming to British Telecom Specification BTNR188.

### **Audience**

This user guide is intended for people with a general knowledge of personal computers and a good understanding of ISDN, particularly layer 2 and layer 3 signaling protocols.

### **Using this guide**

The guide contains the following sections:

*[Overview](#page-9-0)* describes how PAP processes network traffic.

*[The PAP screen](#page-20-0)* describes the main screen and illustrates how PAP displays messages.

*[Commands](#page-30-0)* describes how to control PAP with function keys and typed commands.

*[Installation](#page-12-0)* describes how to install PAP and connect PAP to a PC.

#### **Technical assistance information**

If there is a problem using the N.E.T. products, call the N.E.T. Technical Assistance Center (TAC) for assistance. The toll-free number for the United States is:

1-800-800-4638

The contact number for the UK and other European countries is:

(44)1293 600703

Customers outside the United States, and Europe may use the following toll number:

(703) 724 7999

TAC personnel are available by telephone 24 hours a day, 7 days a week. Warranty and contract customers receive first consideration in the scheduling of technical resources.

Before contacting TAC for help, review and verify the provisions contained in your warranty or contract. Depending on those provisions, there may be a charge for service.

When authorized, TAC Engineers can diagnose most network problems remotely, using dial-up connections. When a service technician is required, TAC will dispatch the nearest N.E.T. or third-party service engineer.

## <span id="page-9-0"></span>**Overview**

The PrimeSwitch ISDN Protocol Analyzer Package (PAP) monitors and displays layer 1, layer 2 and layer 3 protocol activity on a PrimeSwitch ISDN interface.

PAP uses COM ports on the PC to transfer information to and from a PrimeSwitch ISDN module. PAP can monitor multiple ISDN interfaces on PrimeSwitch 100 Series modules which have more than one (for example, the DTM or QBRM), and can use either COM1, COM2 or BOTH at the same time on the PC.

When PAP is operating, all traffic entering the analyzer system, either from the ISDN or from a captured file, is filtered, buffered and displayed.

#### **Filtering**

When you enable a filter, every message passing through the analyzer passes through the filter. Traffic that is selected by the filter enters the buffer. Traffic that is not selected is lost. Filters select or reject system, layer 1, layer 2 and layer 3 as follows:

- System messages are information from other system modules. They can be on or off, but are generally not of concern to users.
- Layer 1 status change messages can be on or off.
- Layer 2 is filtered on frame type, for example, SABME and RR. They can be on, off, enabled for all except a defined list or enabled for a defined list only.
- Layer 3 is filtered on message type, for example, SETUP and RELease. They can be on, off, enabled for all except a defined list or enabled for a defined list only.

You create a filter with the **MakeF** command and display the current filter with the **ShowF** command (see *[Chapter 4 — Commands](#page-30-0)* for more information). You can store several filters on disk but only one filter can be enabled at a time.

### **Buffering**

After passing through the filter, messages are stored in the internal 'first in first out' (FIFO) buffer. Messages are also written to disk if you have enabled capturing. The full contents of each traffic item are stored irrespective of the current decoding and display settings. When the display is paused, traffic continues to be written to the buffer.

Items in the buffer are numbered sequentially from zero until the buffer is full, then from zero again. This number appears alongside the message when it is displayed.

Use the **Save** command to write the contents of the buffer to disk (see *[Chapter 4 — Commands](#page-30-0)* for more information).

The buffer is dynamically allocated from the PC's memory. The default is to use Extended or Expanded memory, if it is available, and to use up all but 80 Kbytes of conventional memory if the Extended or Expanded memory is not available.

<span id="page-10-0"></span>This default can be overridden from the command line as follows:

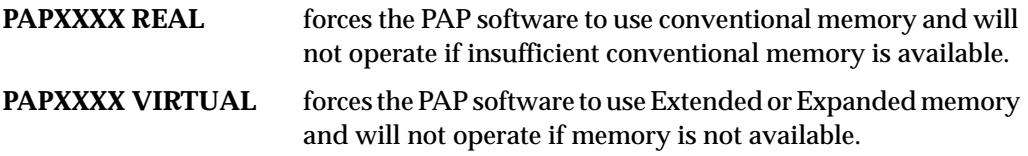

These overrides should not be used unless problems are experienced with the default.

The size of the buffer therefore depends on the amount of memory (RAM) available in the computer, and the amount used by other programs. The buffer size is displayed on the startup screen. Multiply this by four to determine the number of traffic items that can be stored.

#### **Display**

Traffic is displayed on the screen according to the current settings of layer 2 and layer 3 decoding and display (**L2**, **L3**, **Long**, **Med**, and **Short** commands). You can pause the display to examine messages and scroll the display backwards and forwards. See *[Chapter](#page-30-0)  [4 — Commands](#page-30-0)* for more information.

#### **Basic Rate interface**

To understand the information displayed by the Basic Rate PAP you must understand Service Access Point Identifiers (SAPIs), Terminal Endpoint Identifiers (TEIs) and Connection Endpoint Suffices (CESs). A data link connection is identified by a SAPI and a TEI. The SAPI defines which part of the bit within a terminal is talking and can have three different values:

- **0** LAPD link for ISDN calls **16** LAPB link for X.25 calls
- **63** management bit which manages TEIs

The TEI is a unique address (for a particular ISDN connection) assigned to a terminal. The analyzer displays two types of TEI:

- **Fixed** set physically on a terminal, usually by DIP switches or non-volatile storage. You must ensure that each fixed TEI terminal has a unique address; if two terminals have the same address, neither will work.
- **Automatic** worked out dynamically by negotiation between network and terminal.

The TEI and SAPI combine to make a physical address that is encoded into layer 2 frames.

Layer 3 refers to this combination by a CES. This is a number between 0 and 255 which at any time uniquely identifies a particular SAPI/TEI combination.

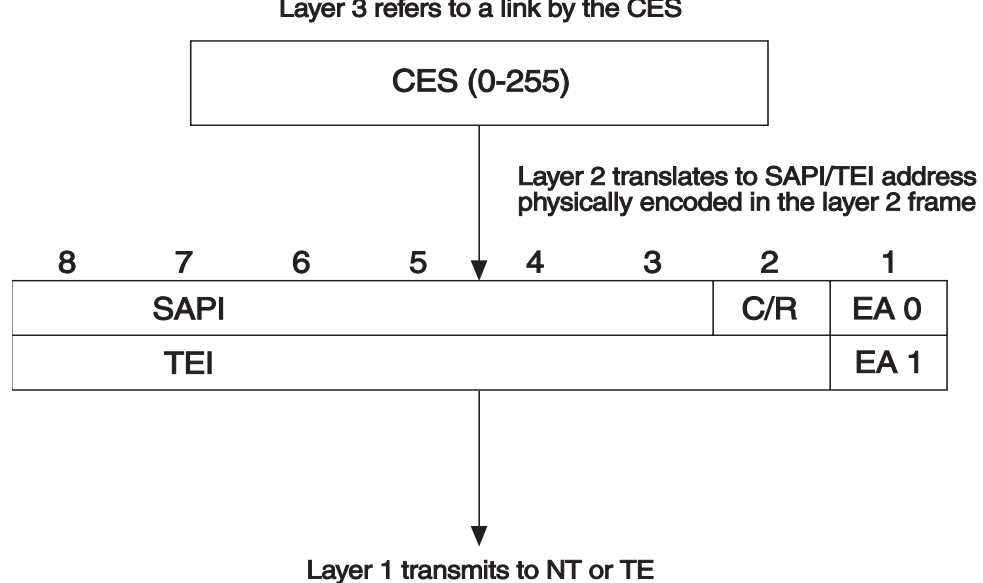

*Figure 1* shows the relationship between CES, SAPI and TEI.

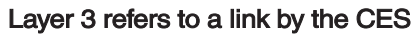

*Figure 1: CES, SAPI and TEI*

# <span id="page-12-0"></span>2**Installation**

## <span id="page-13-0"></span>**Installing PAP**

PAP can be used to monitor traffic on either a local or a remote PrimeSwitch.

#### **Local**

To monitor local traffic connect the PC to the PrimeSwitch PAP connector, as in the following diagram:

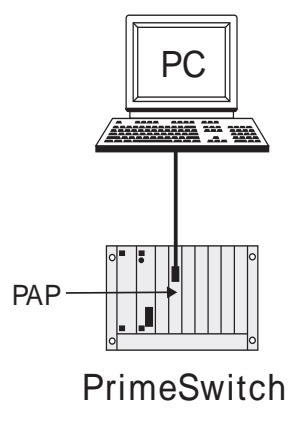

*Figure 2: Local connection*

#### **Remote via ADLM**

To monitor remote traffic, a V.24 ADLM must be installed in both the local and remote PrimeSwitches. Connect the PAP connector to an ADLM V.24 port on the remote PrimeSwitch, and connect the PC to an ADLM V.24 port on a local PrimeSwitch, as in *Figure 3*:

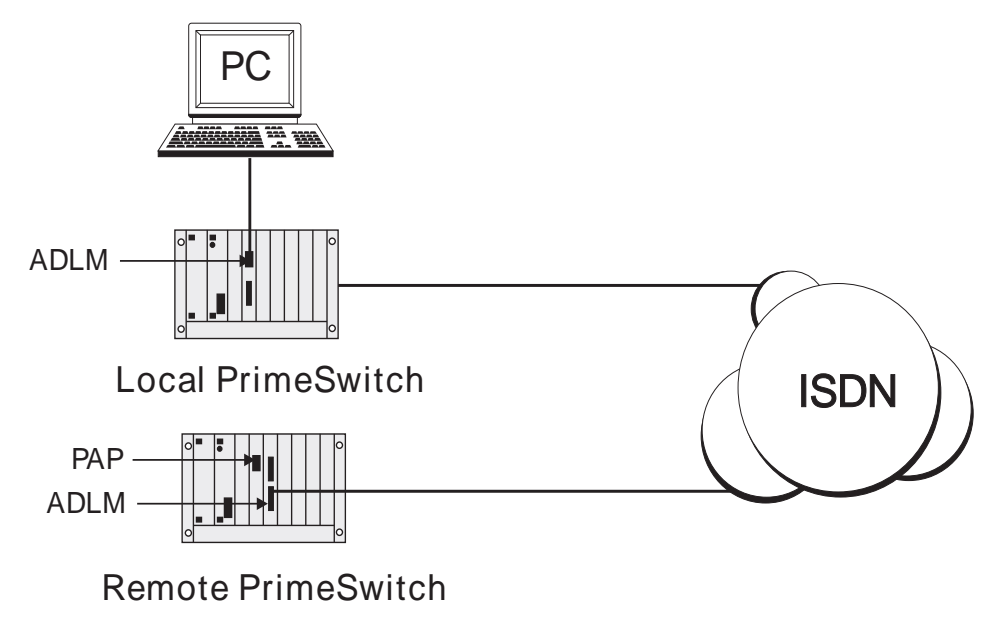

*Figure 3: Remote connection*

## <span id="page-14-0"></span>**Remote via modem**

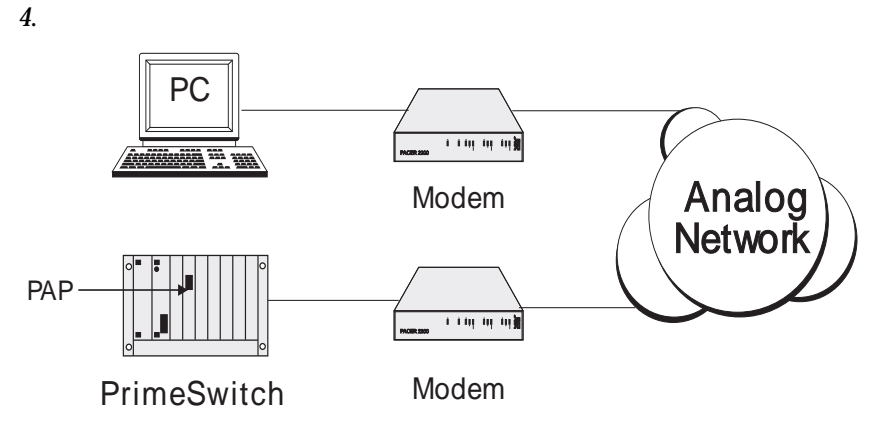

You can also use a modem to monitor traffic on remote PrimeSwitches, as shown in *Figure* 

*Figure 4: Local connection via modem*

# <span id="page-15-0"></span>**Connecting PAP to an ISDN interface module**

### **BRMN, BRMT and early IPMN and IPMT**

You must place the PrimeSwitch PAP Module panel in the slot immediately to the right of the ISDN interface module that you want to monitor, with the connector located at the top. If necessary, rearrange the modules in the PrimeSwitch to clear the slot on the right hand side of the ISDN interface module. Note that you must update the configuration of the PrimeSwitch to reflect the new arrangement of modules.

Connect the 10-way IDC connector on the PrimeSwitch PAP Module panel to the 10-way header located just above the RJ-45 socket on the ISDN interface module. The red conductor of the ribbon cable must be on the top.

Place the panel into the vacant slot and tighten the screws located on the top and bottom of the panel.

#### **Later IPMN and IPMT**

These modules have a 9-way socket on the front panel to connect to PAP.

#### **QBRM and DTM**

The QBRM and DTM have a 9-way socket on the front panel to connect to PAP. This PAP connection services all 4 interfaces.

# <span id="page-16-0"></span>**Connecting PAP to a PC**

Connect the PrimeSwitch PAP protection device to a parallel port of the PC.

To monitor local traffic:

**1** Connect COM1 or COM2 on the PC to the 25-way D type connector on the PrimeSwitch PAP panel using a straight through cable constructed according to *Figure 5*.

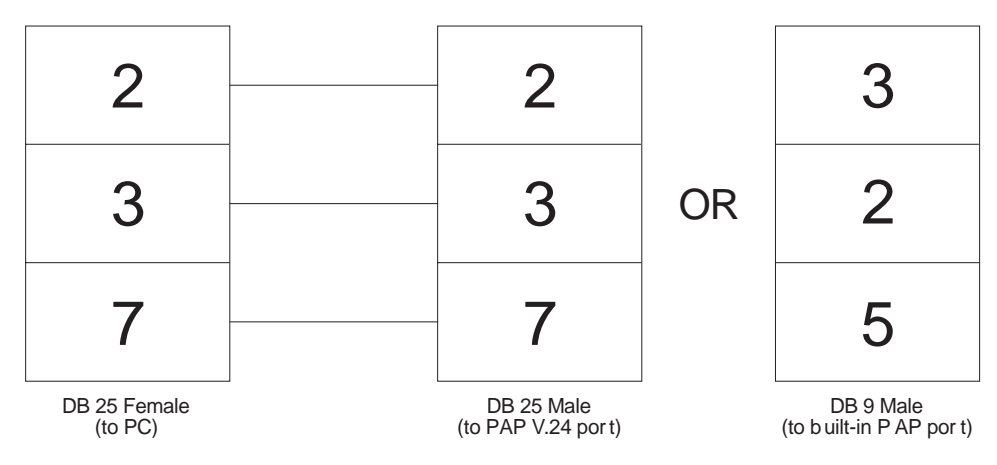

*Figure 5: Local cable construction*

To monitor remote traffic:

**1** Connect the PC to an ADLM V.24 port on the local PrimeSwitch using a cable constructed according to *Figure 6*.

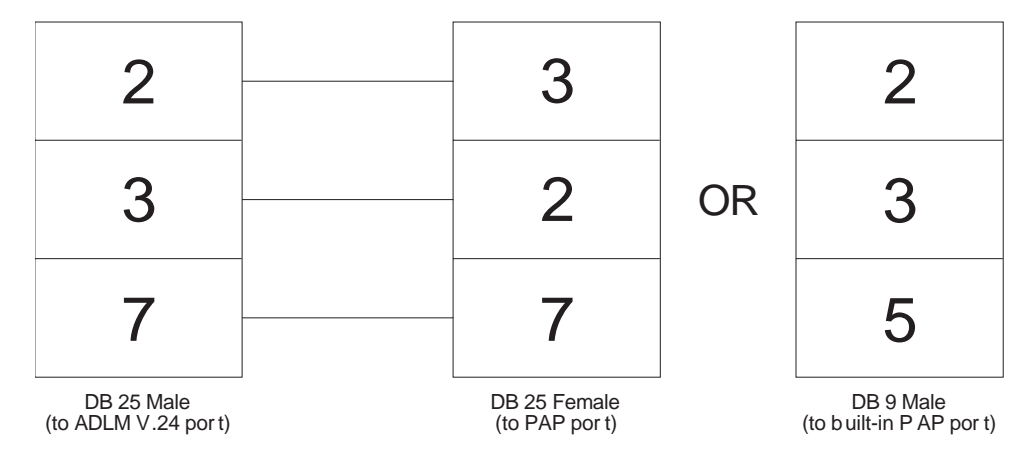

*Figure 6: Remote cable construction*

**2** Configure the ADLM V.24 as follows:

#### **Remote**

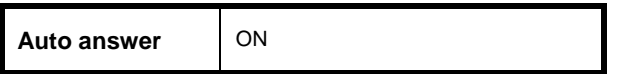

#### **Remote and local**

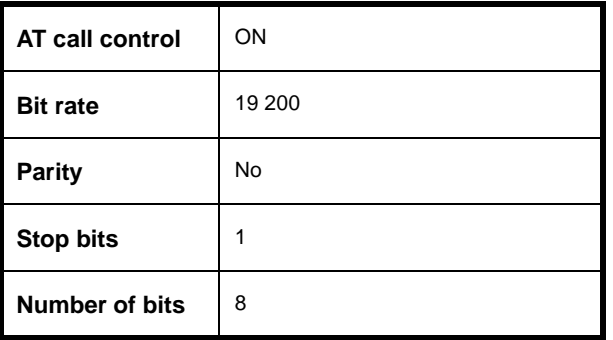

# <span id="page-18-0"></span>**Software installation**

The PAP software is installed as part of the PrimeSwitch Manager—NCS (Net Center Software) installation process.

To install individual versions:

**1** Create a directory for the PAP software. Type:

**MD \PAP <Enter>** 

**2** Change to this directory. Type:

**CD \PAP** <Enter>

**3** Insert the PAP disk (PM-NCS Disk 3) into the floppy drive and change to the PAP subdirectory. Type:

**CD A:\PAP** <Enter>

**4** Expand the required file. Type:

TS14  $\frac{1}{\sqrt{1513}}$ 

**expand A:PAPTS14.EXE** <Enter> **expand A:PAPTS13.EXE** <Enter> **expand A:PAPETSI.EXE** <Enter>

**expand A:PAPETSIB.EXE** <Enter>

ETSI<br>ETSIB<br>DASS2

**PNS** 

**expand A:PAPDASS2.EXE** <Enter>

**expand A:PAPDPNSS.EXE** <Enter>

# <span id="page-19-0"></span>**Starting PAP**

To start the program:

- **1** Either:
	- from Program Manager, double-click on the icon; or
	- from MS-DOS, change to the PAP directory and type one of the following:

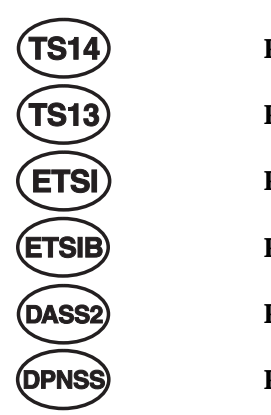

PAPTS14 <Enter> PAPTS13 <Enter> **PAPETSI** <Enter> PAPETSIB <Enter> PAPDASS2 <Enter> PAPDPNSS <Enter>

To change the COM port or baud rate settings, use the **Port** and/or **Rate** commands (see *[Chapter 4 — Commands](#page-30-0)*). Changes are saved when the program exits and will be used each time the program starts.

# <span id="page-20-0"></span>3**The PAP screen**

# <span id="page-21-0"></span>**Screen display**

| NET<br><b>0108 NETWORK</b>                                                                                                    | 1195-PLAY<br>Bearer Capability<br>Channel Identification                                                       | -LOC-<br>12/03 17:36:10.00 0931 |                                  | -B=06—00001-MED——E2-L3<br><b>SETUP</b><br>: 90 90 A3<br>: A1 83 06 |       |                  |  |             | C/Ref 00b3      |                 | Org               | Status line            |
|----------------------------------------------------------------------------------------------------|----------------------------------------------------------------------------------------------------|---------------------------------|----------------------------------|--------------------------------------------------------------------|-------|------------------|--|-------------|-----------------|-----------------|-------------------|------------------------|
| 0110 USER                                                                                                    | Progress Indicator<br>Calling Party Number<br>Called Party Number                                              | 12/03 17:36:10.00 0931          | : 8281<br>: 21 03<br>: C1        | 33 36 34 30 30 36 32                                               |       | RELease COMplete |  |             | C/Ref 00b3 Dest |                 |                   | Display                |
| 10130 USER                                                                                                    | Cause<br>Bearer Capability<br>Channel Identification<br>Ke ypad                                                | 12/03 17:37:40.00               | - 80<br><b>Q931</b><br><b>A3</b> | -81<br>SETUP<br>: 90 90 A3<br>: 2A 41 4F                           | 43 33 |                  |  | 2A 30 31 23 | С⁄Ве£ 000а      |                 | Ora               | window                 |
|                                                                                                    | Calling Party Number<br>Called Party Number 」<br>0132 NETWORK 12703 17:37:40.00 0931<br>Channel Identification |                                 | A1.<br>- 81<br>: A9              | 32 33 36 34 30 30 35 35<br>38 39 33 38 39 37 37<br>83 1E           |       | CALL PROCeeding  |  |             | C/Ref 000a Dest |                 |                   |                        |
| —Netwk−                                                                                                    | 0134 NETWORK 12/03 17:37:40.00 0931<br>Invalid Captured Data                                                   |                                 |                                  | <b>DISConnect</b><br>-User-                                        |       |                  |  |             | C/Ref 000a Dest |                 |                   | Laver 1<br>status line |
| *play Captured File to Playback ->cap\link2204<br>*play Captured File to Playback ->a:temp<br>$\pm$                                                   |                                                                                                    |                                 |                                  |                                                                    |       |                  |  |             |                 |                 | Command<br>window |                        |
| F1.<br>F2.<br>-F3<br>-F5.<br>F8.<br>F9<br>-F10-<br>-F6-<br>-F4-<br>MORE<br>HELP II<br>12 H<br>Stop   <br>Short I<br>ьз н<br>QUIT<br>Med II<br>Long II |                                                                                                    |                                 |                                  |                                                                    |       |                  |  |             |                 | Command<br>line |                   |                        |

*Figure 7: Screen display for Primary Rate Access*

The PAP screen, an example of which is shown in *Figure 7*, contains the following elements:

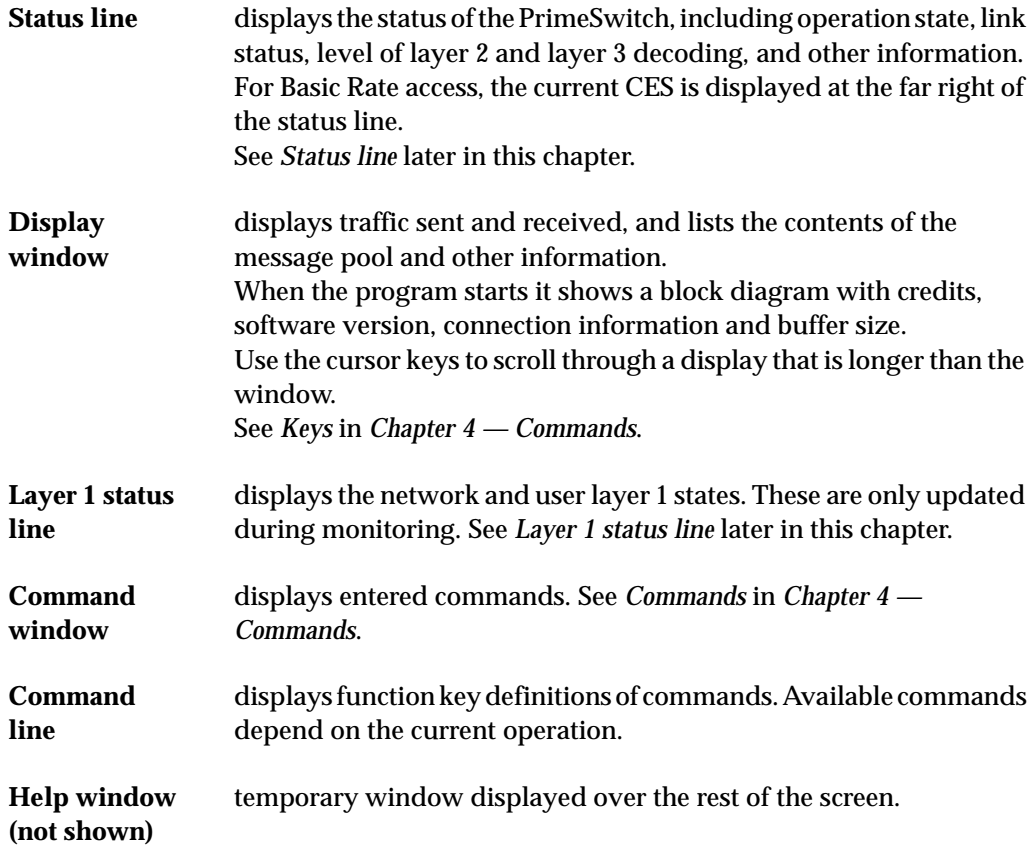

The Basic Rate screen differs from the Primary Rate screen in the following ways:

- the Call Reference Indicator has two digits, not four;
- the current CES indicator is at the far right of the status line;
- there is a different set of layer 1 state indicators;
- the startup display shows different connection ports.

# <span id="page-23-0"></span>**Display colors**

On a color monitor, traffic is displayed in the following colors:

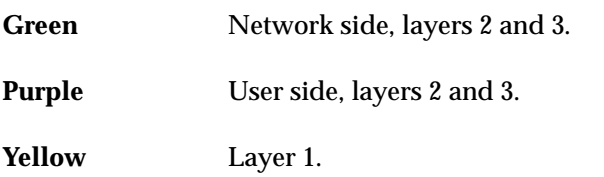

# <span id="page-24-0"></span>**Status line**

The following diagram is a sample status line with each field numbered. Fields are described in detail below.

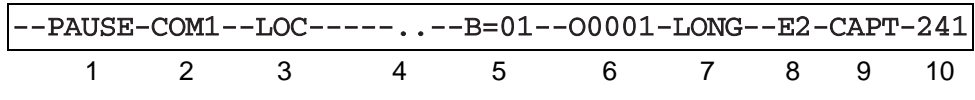

## **1 Operation state**

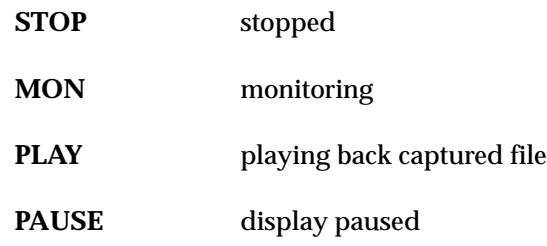

# **2 Communication port**

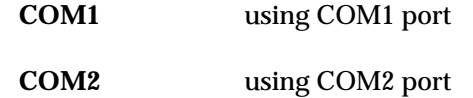

## **3 Local or remote, or bit rate**

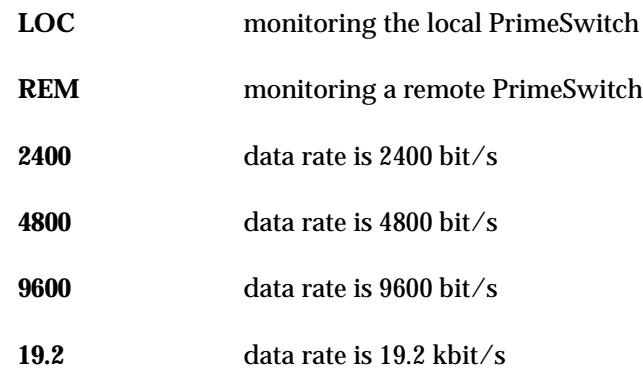

## **4 Not used**

#### **5 B-Channel**

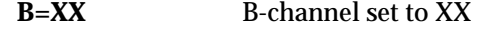

# **6 Call reference**

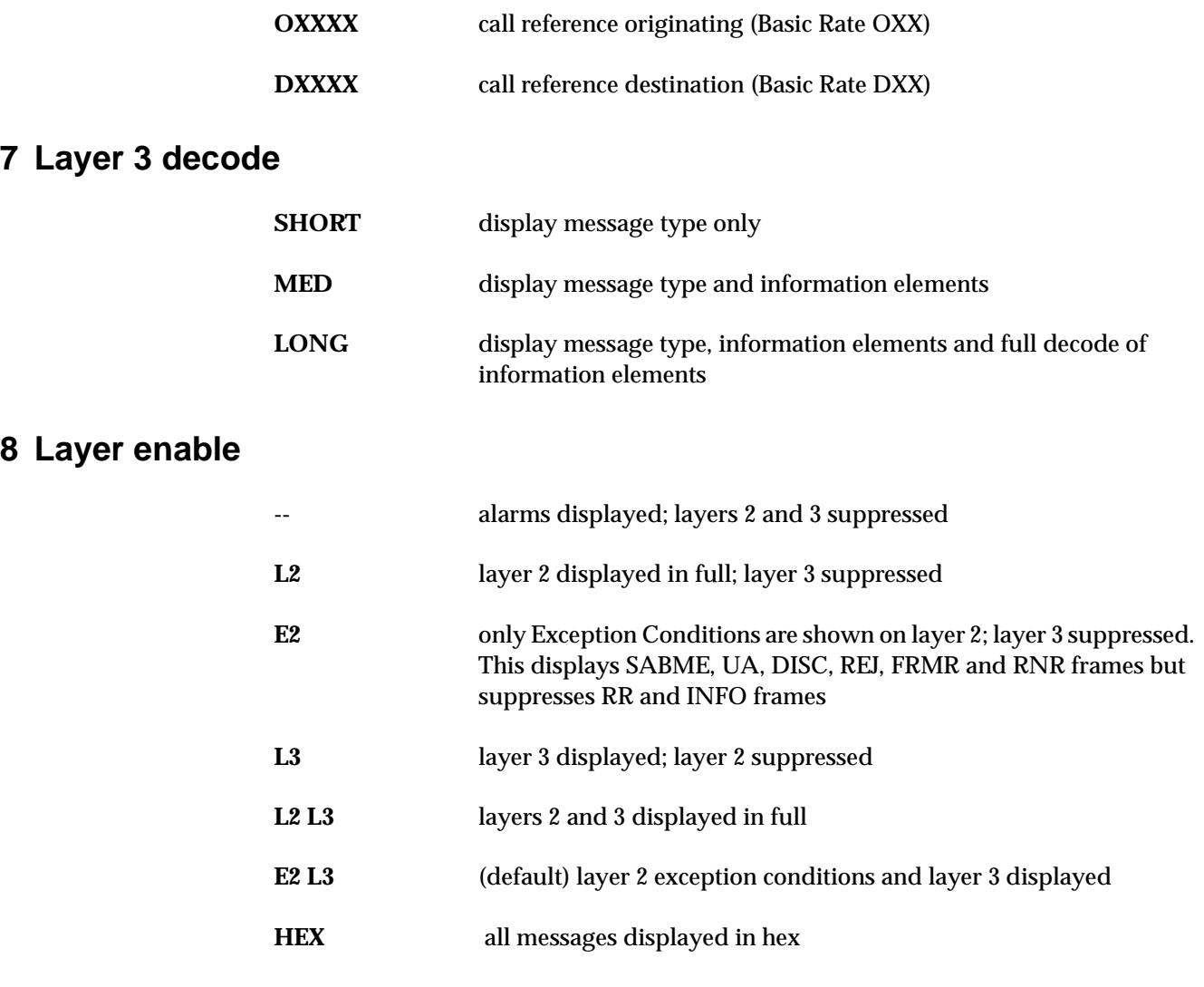

# **9 Capture and filter status**

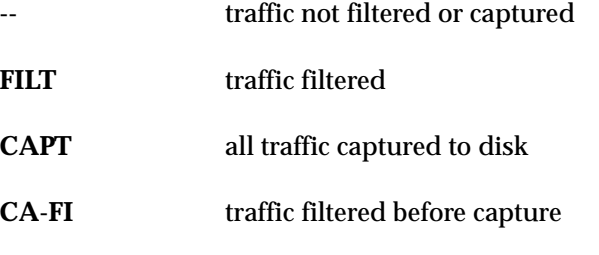

# **10 CES (BRI only)**

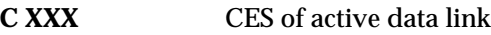

## <span id="page-26-0"></span>**Layer 1 status line**

Layer 1 status indicators are decoded from the value at the end of the displayed line, which is the sum of the individual hexadecimal values shown in the tables below. For example, simultaneous Primary Rate SYNC (08) and SES (02) errors are displayed as:

Layer 1 Status Change 0A

The left half of the layer 1 status line displays network side indicators, the right half displays user side indicators.

There are different indicators for Primary Rate and Basic Rate.

#### **Primary Rate**

--Netwk--ES--SES--DM--SYNC--REM--AIS-----User------SES--- $\sim$ 

The indicators are the same for both network and user sides, as shown below.

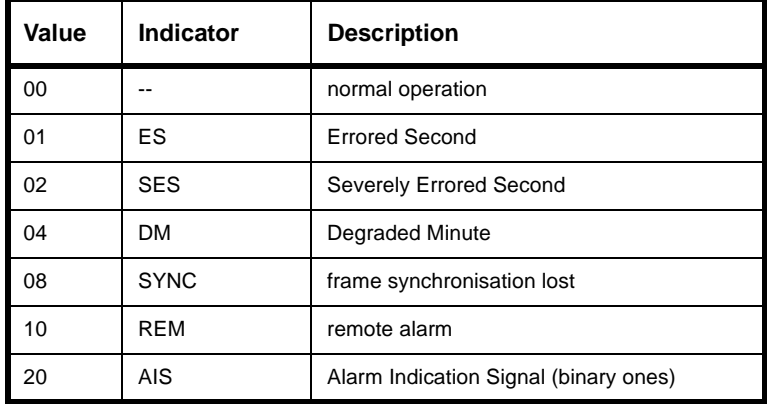

#### **Basic Rate**

--Netwk--Activated-------------------User--Activated---- ...

The indicators are different for user and network sides, as shown in the tables over the page.

## **Network side**

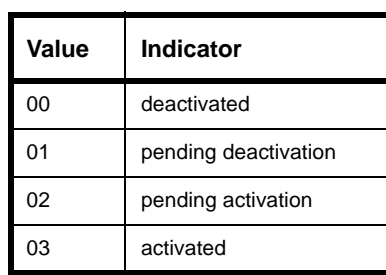

#### **User side**

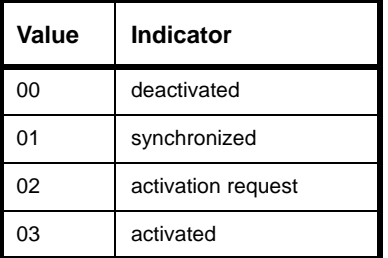

# <span id="page-28-0"></span>**Examples**

PAP displays layer 1, layer 2 and layer 3 traffic as shown in the examples below.

### **Layer 1 status change**

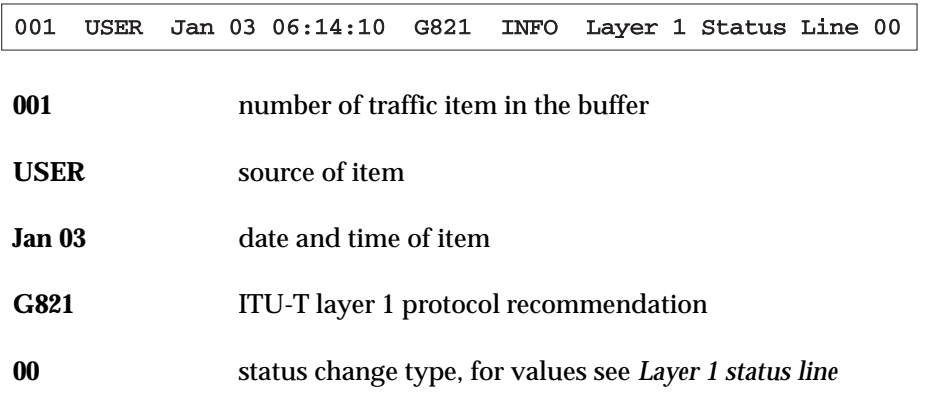

## **Layer 2 frame**

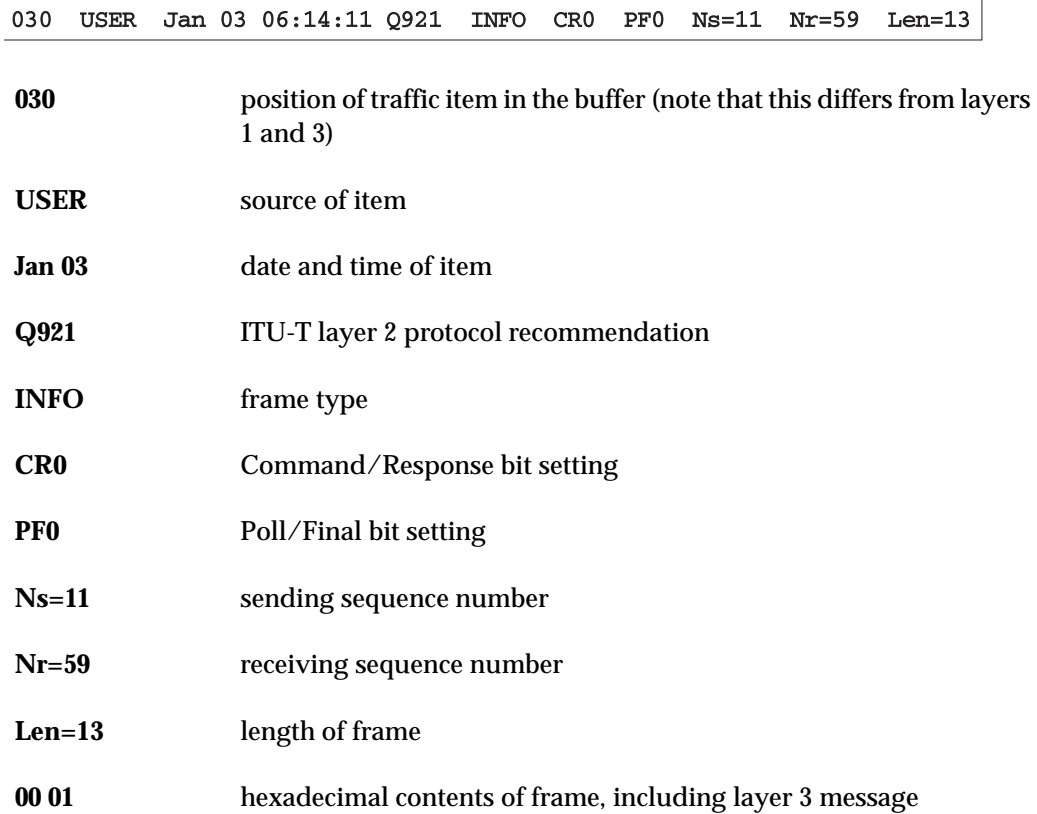

Layer 2 frames can be displayed in alphanumeric or hexadecimal format. For details see the *[L2](#page-34-0)* command in *[Chapter 4 — Commands](#page-30-0)*.

# <span id="page-29-0"></span>**Layer 3 message**

**Item sources**

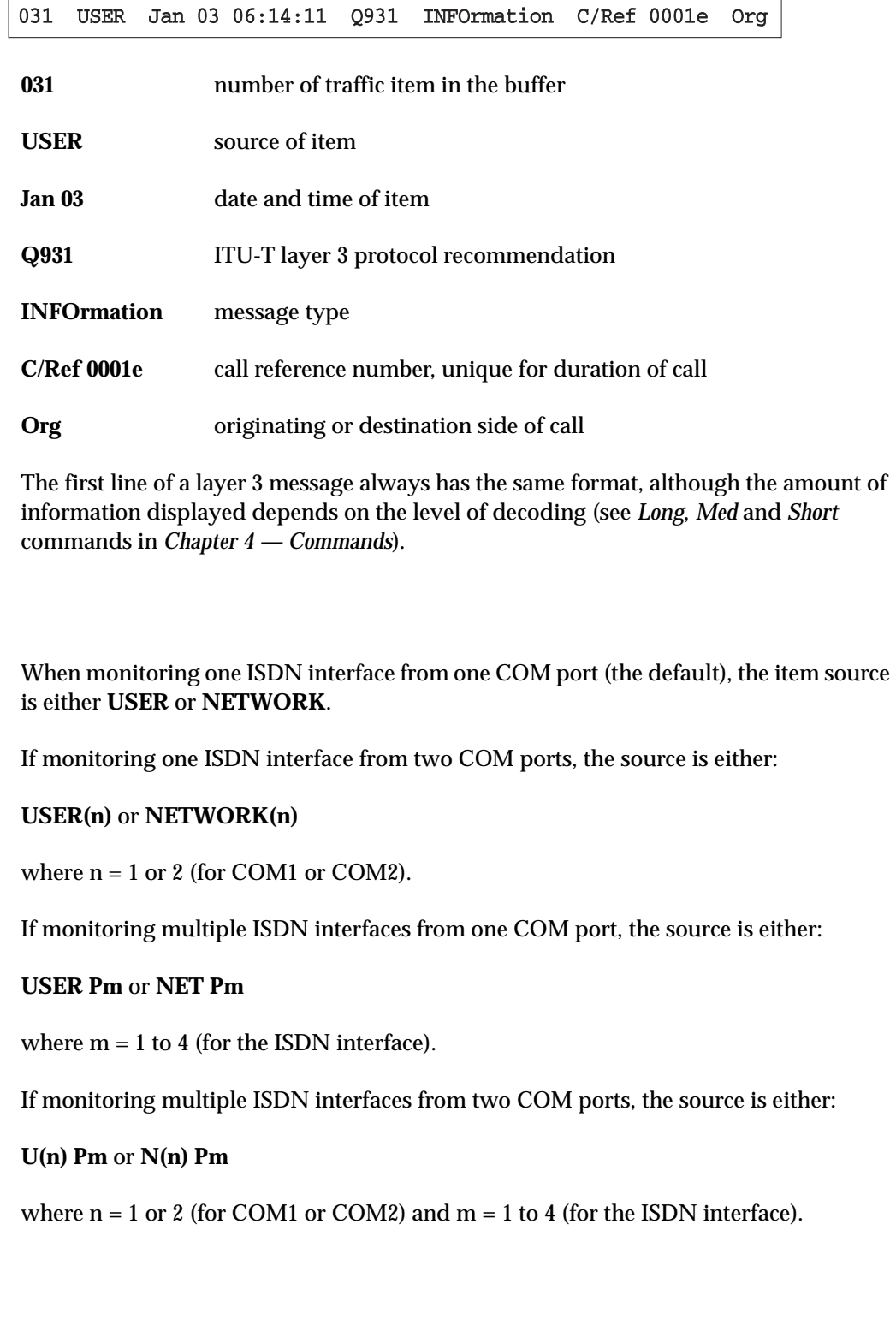

# <span id="page-30-0"></span>4**Commands**

# <span id="page-31-0"></span>**Entering commands**

To enter a command:

- press a Function key, or
- type the command name and press **Enter** or the space bar.

Some commands prompt for a yes/no response. Type **y** or **Y** and press **Enter** for yes, **n** or any other key for no.

Some commands prompt with a list of choices. Type the first letter of a word to select that option.

Some commands display a list. Use the **Page Up**, **Page Down** and arrow keys to scroll through the list, then type a choice from the list.

To cancel the command prompt, press **Esc**.

# <span id="page-32-0"></span>**Keys**

Key functions are shown below.

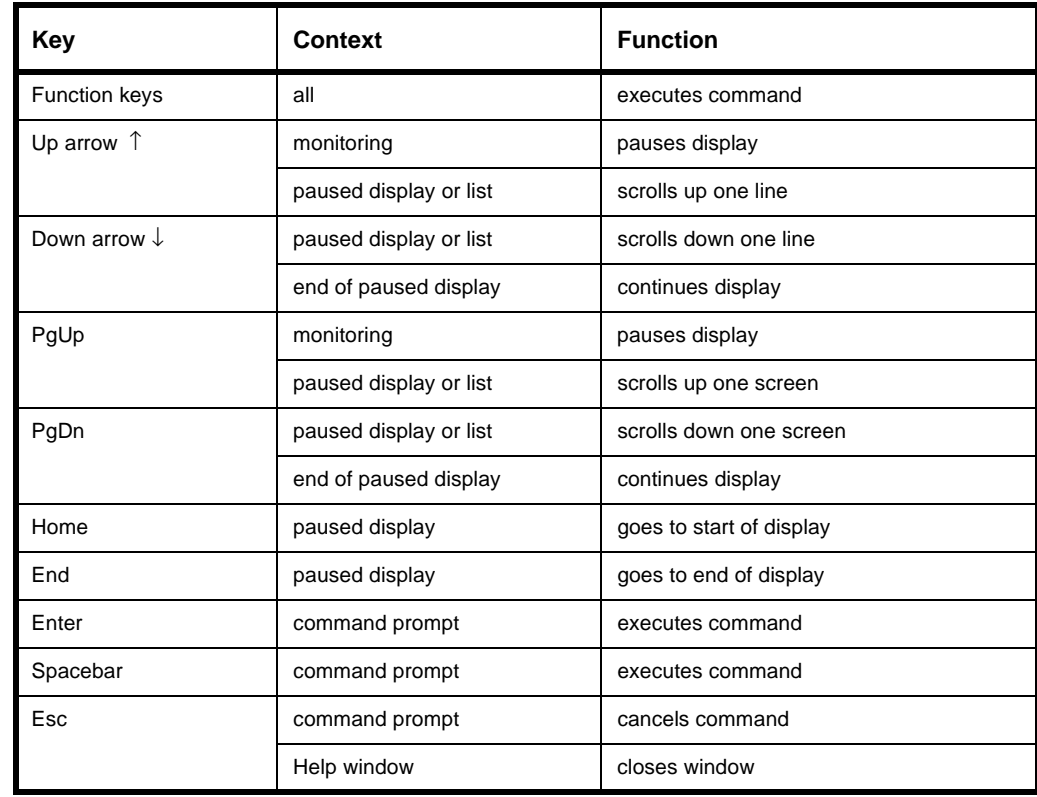

# <span id="page-33-0"></span>**Commands**

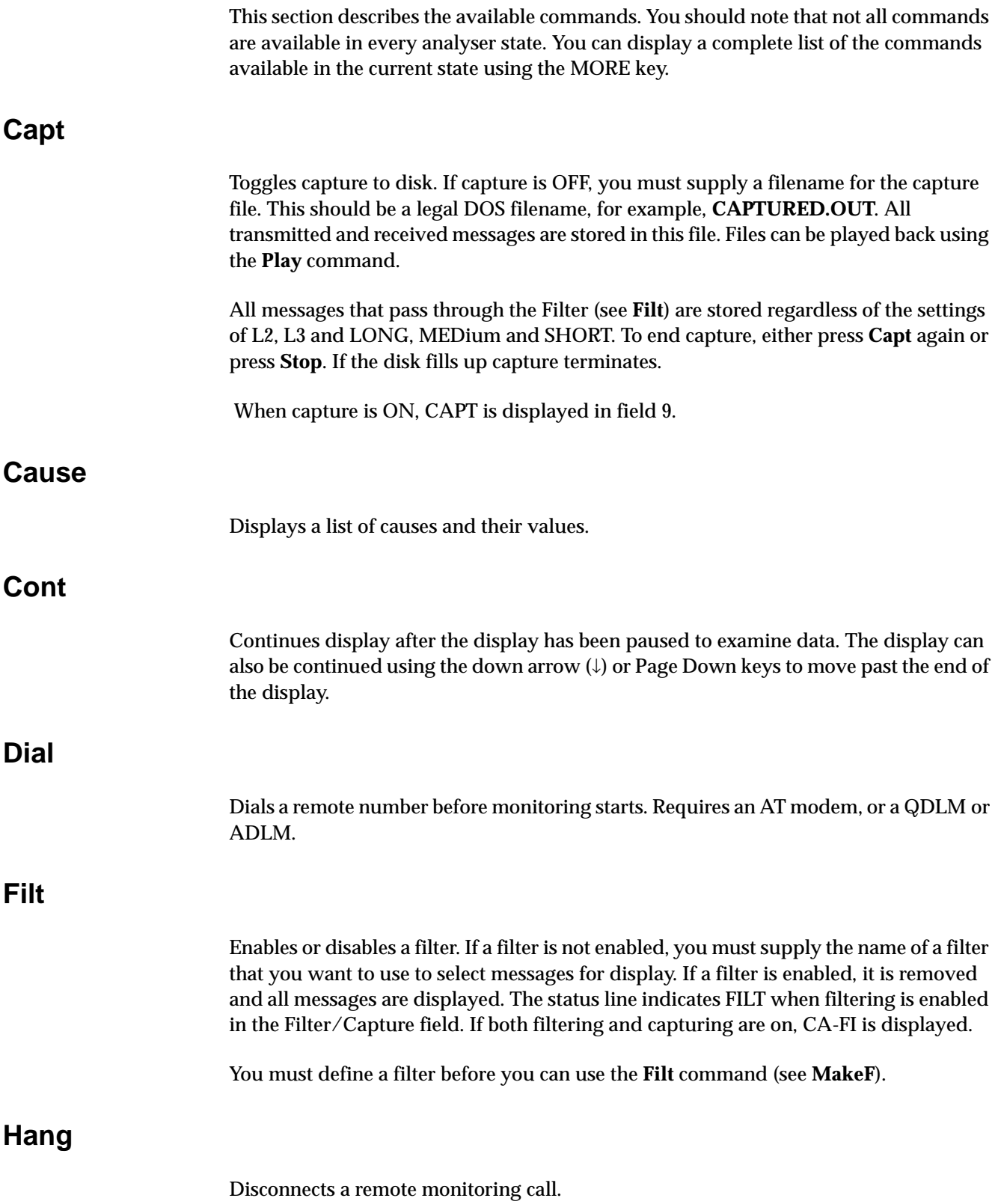

<span id="page-34-0"></span>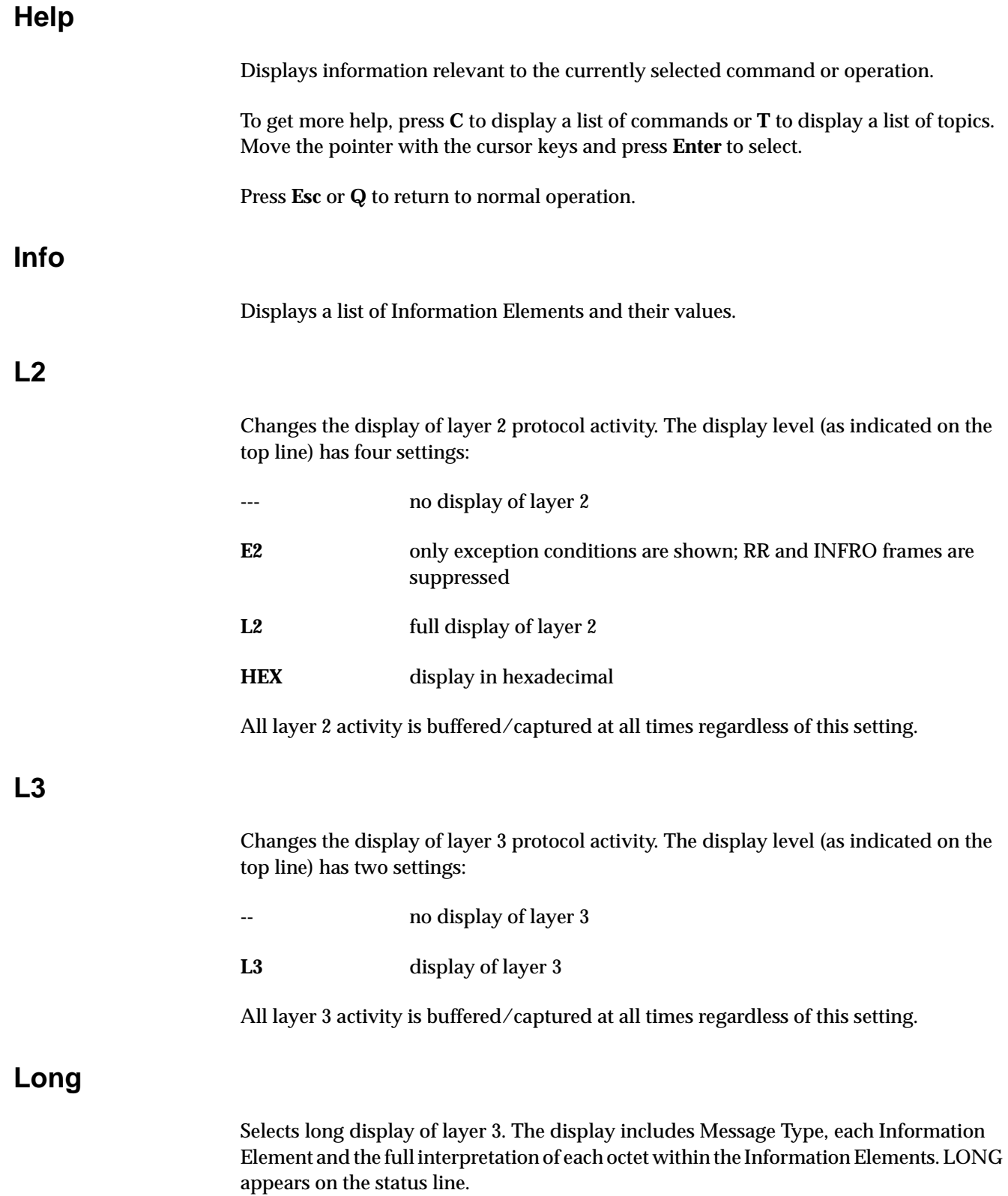

## <span id="page-35-0"></span>**MakeF**

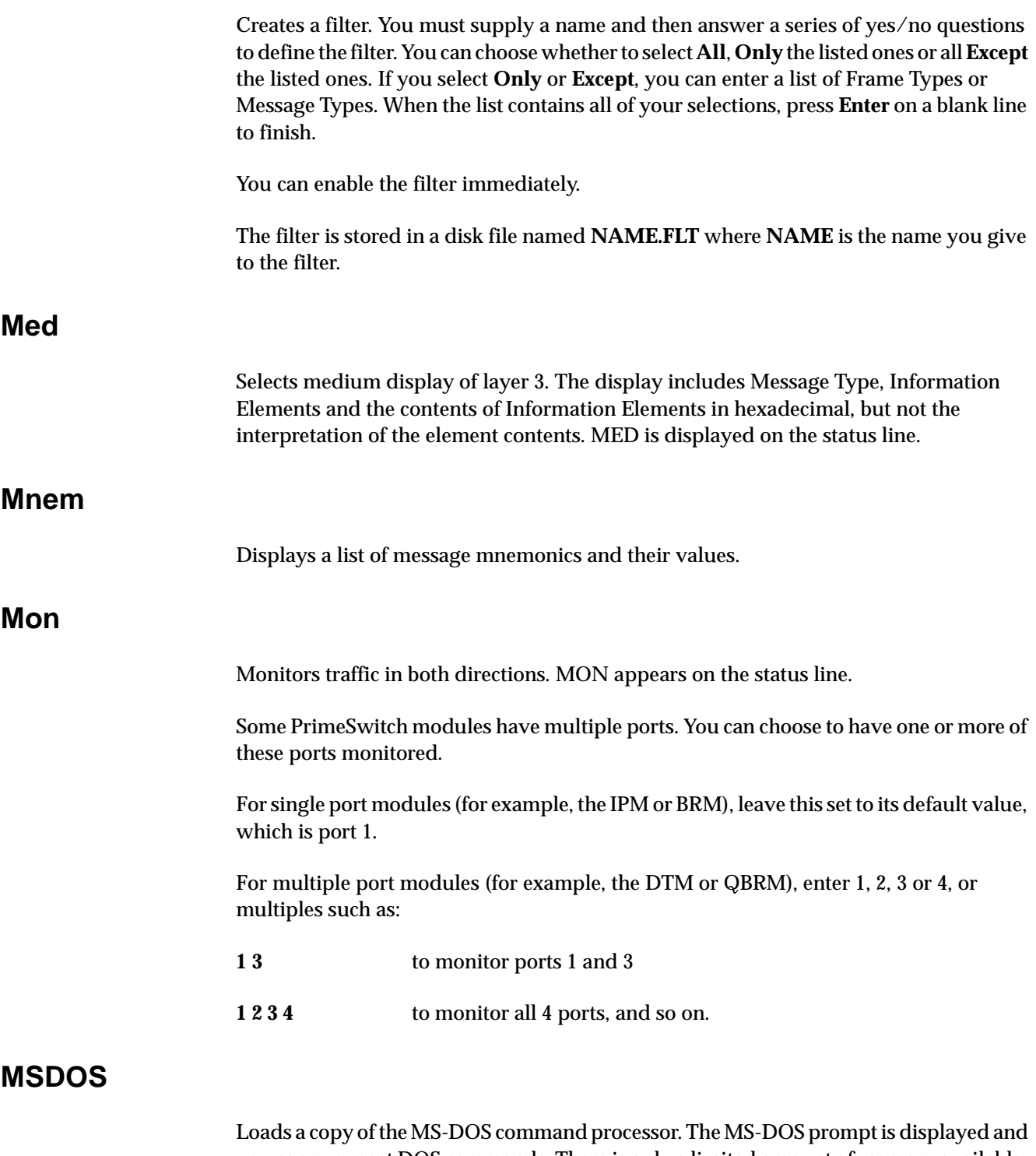

you can run most DOS commands. There is only a limited amount of memory available, so you may find that larger programs do not run.

To return to the analyser, type **Exit** and press **Enter**.

<span id="page-36-0"></span>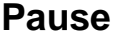

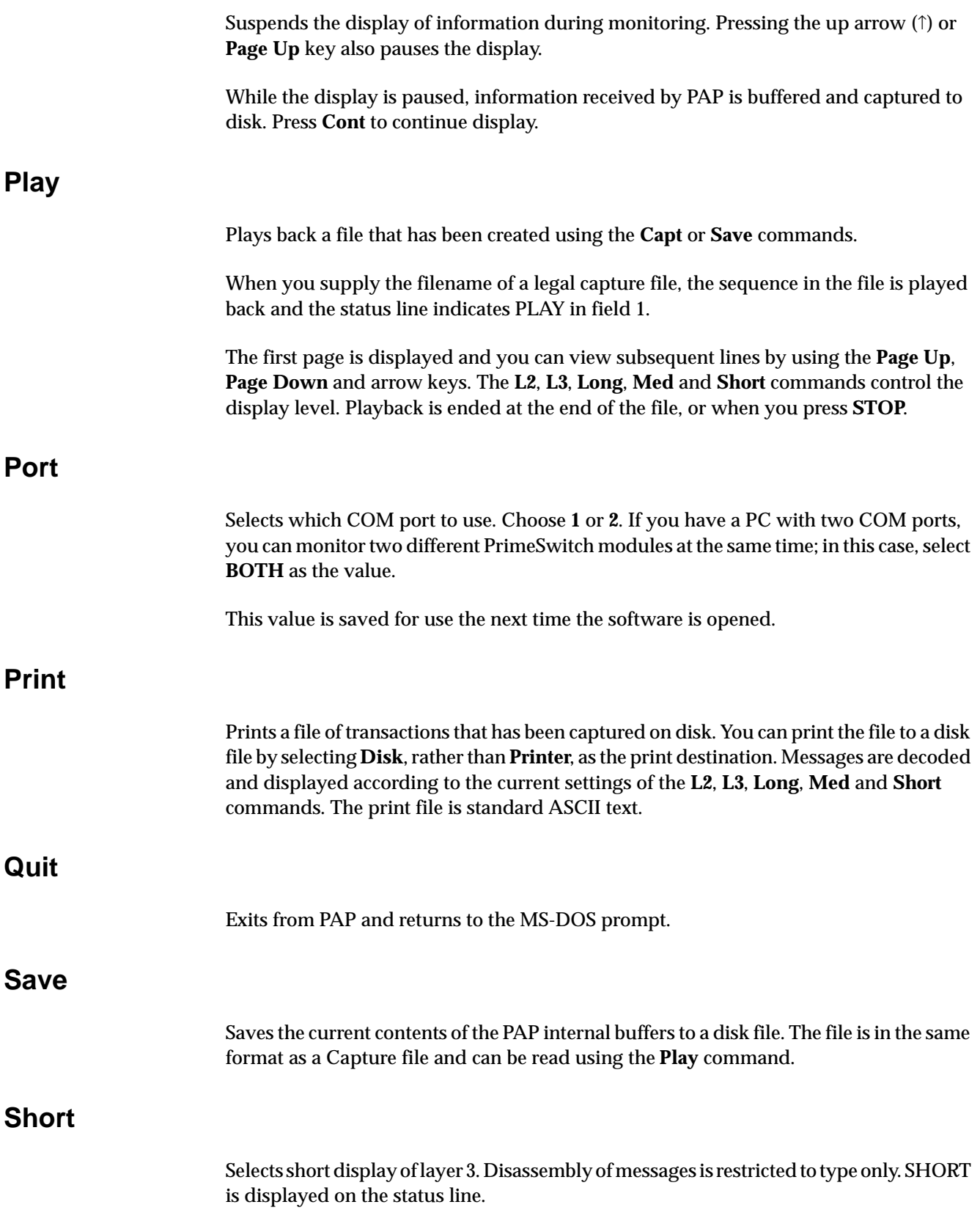

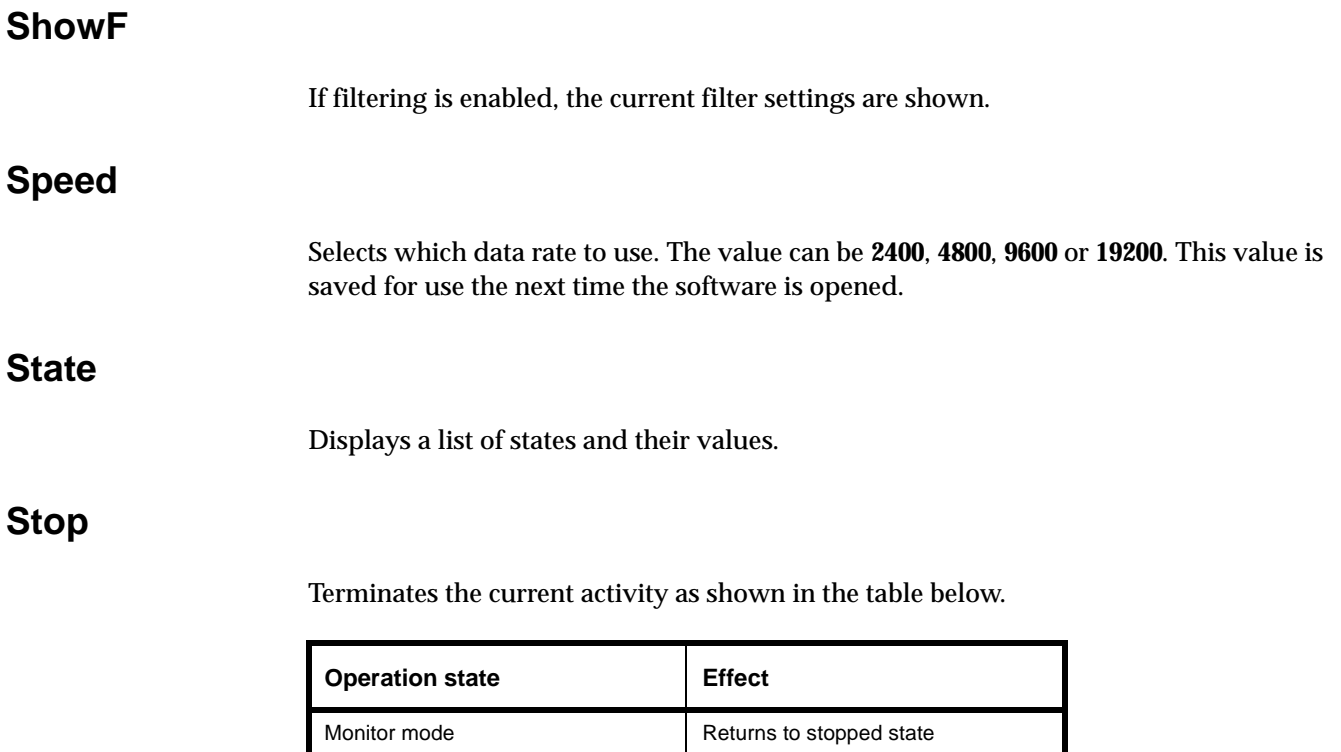

Playing back File closed, returns to stopped state

**Tele** 

Displays a list of teleservice types and their values.